# POS Solutions<br>Australia Pty Limited DOS **DPOW**

Australia Pty Limited

ABN 91 006 195 400

Please address all correspondence to: POS Solutions Australia, PO Box 833 SPRINGVALE SOUTH VIC 3172 Email: support@possolutions.com.au

Retallind

## Setting up Terminal Connect in Posbrowser 16/09/20

#### INTRODUCTION

The Lott, XchangeIT and POS Solutions have created the feature "Terminal Connect" to integrate lotto terminals with Posbrowser, enabling you to scan whole transactions using one barcode instead of individual tickets.

### PRE-SETUP

Prior to setting up scanning of transaction barcodes in Posbrowser you will need to set up your system to scan the individual ticket barcodes. Please follow the instructions in the separate document "Tatts Lotto Barcodes  $V2.0.$ pdf"

### TERMINAL SETUP

Setup of the integration requires an account with XchangeIT and setup of your lotto terminal. Please contact XchangeIT to obtain the account and to have your lotto terminal setup.

### ENABLING

To enable the scanning of transaction barcodes in Posbrowser select

- $\rightarrow$  Main Menu
- $\rightarrow$  System Maintenance
- $\rightarrow$  System Setup Values
- $\rightarrow$  Select the Other Tab
- $\rightarrow$  Scroll down to the Tabcorp POS integration section

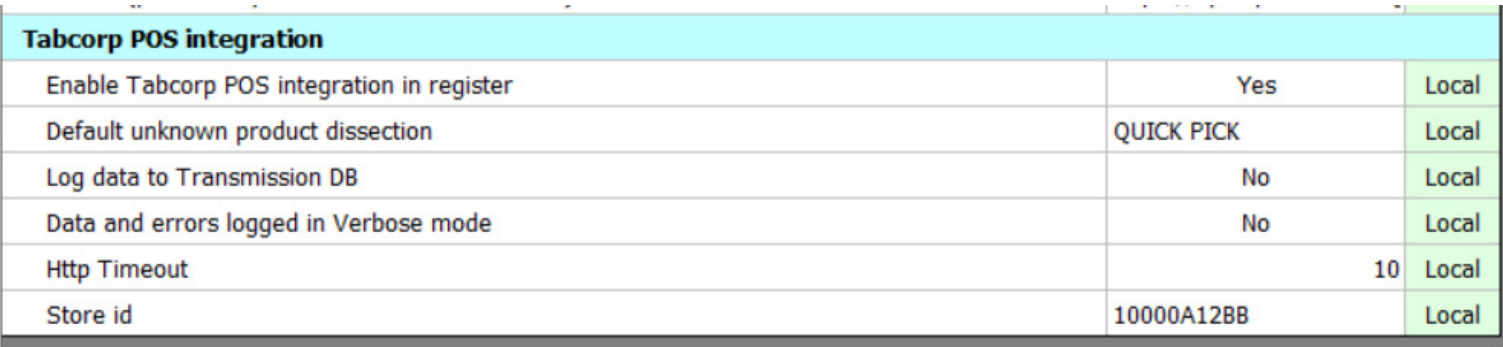

- $\rightarrow$  Click On the Edit button
- $\rightarrow$  Set the "Enable Tabcorp POS integration in register" option to "Yes"

Retailing

## POS Solutions<br>Australia Pty Limited DOOS **DPOW**

#### Australia Pty Limited

ABN 91 006 195 400

Please address all correspondence to: POS Solutions Australia, PO Box 833 SPRINGVALE SOUTH VIC 3172 Email: support@possolutions.com.au

- $\rightarrow$  Set the "Default unknown product dissection" to your instant scratchie dissection
- $\rightarrow$  Set the "Store id" to the Store id given to you by XchangeIT

#### OPERATIONS

Your lotto terminal should now print an extra barcode after it has printed all of the lotto tickets. You should scan this barcode into Posbrowser in order to retrieve the full transaction. Once scanned, this barcode can be thrown away. It has no further use and does not need to be given to the customer or kept for your records.

Transactions can also be recalled via the touch screen facility in the register.

In the Register,

 $\rightarrow$  Click on the More button

 $\rightarrow$  Then click on Tatts Coupon

And you can select the transaction from the list

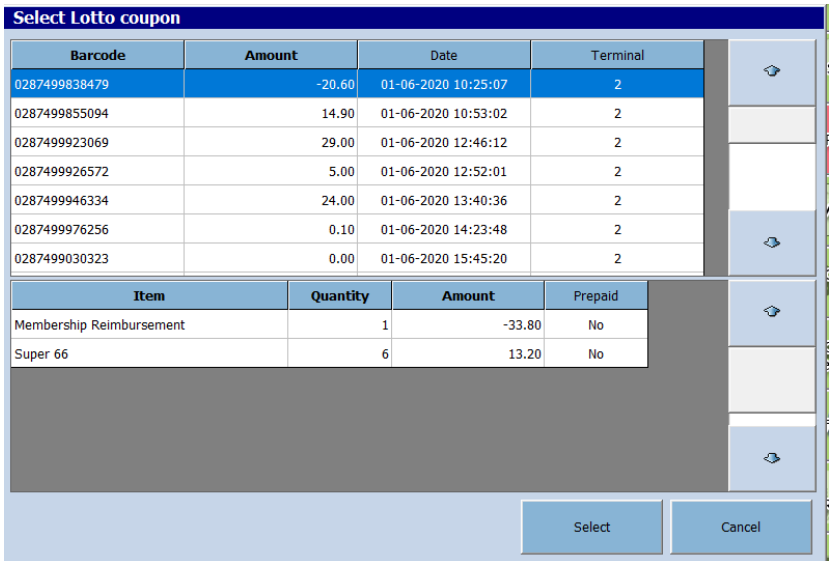

#### *Note on Instant Scratchies:*

With the current implementation, Instant Scratchie tickets are not itemized. While they will have different descriptions on the register screen, they are all put through as department sales and not associated with stock items.

This is a current limitation of the The Lott and the XchangeIT systems.